# KATOLICKI<br>UNIWERSYTET<br>JANA PAWŁA II

**PRIMO VE LOGGING IN AND BOOK ORDERS** 

## **Prepared by: BU KUL Scientific Information Department transl. Mariola Kasperek-Krawczyńska**

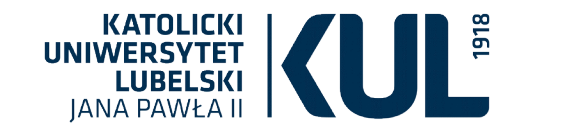

# **Logging into multi search Primo VE browser**

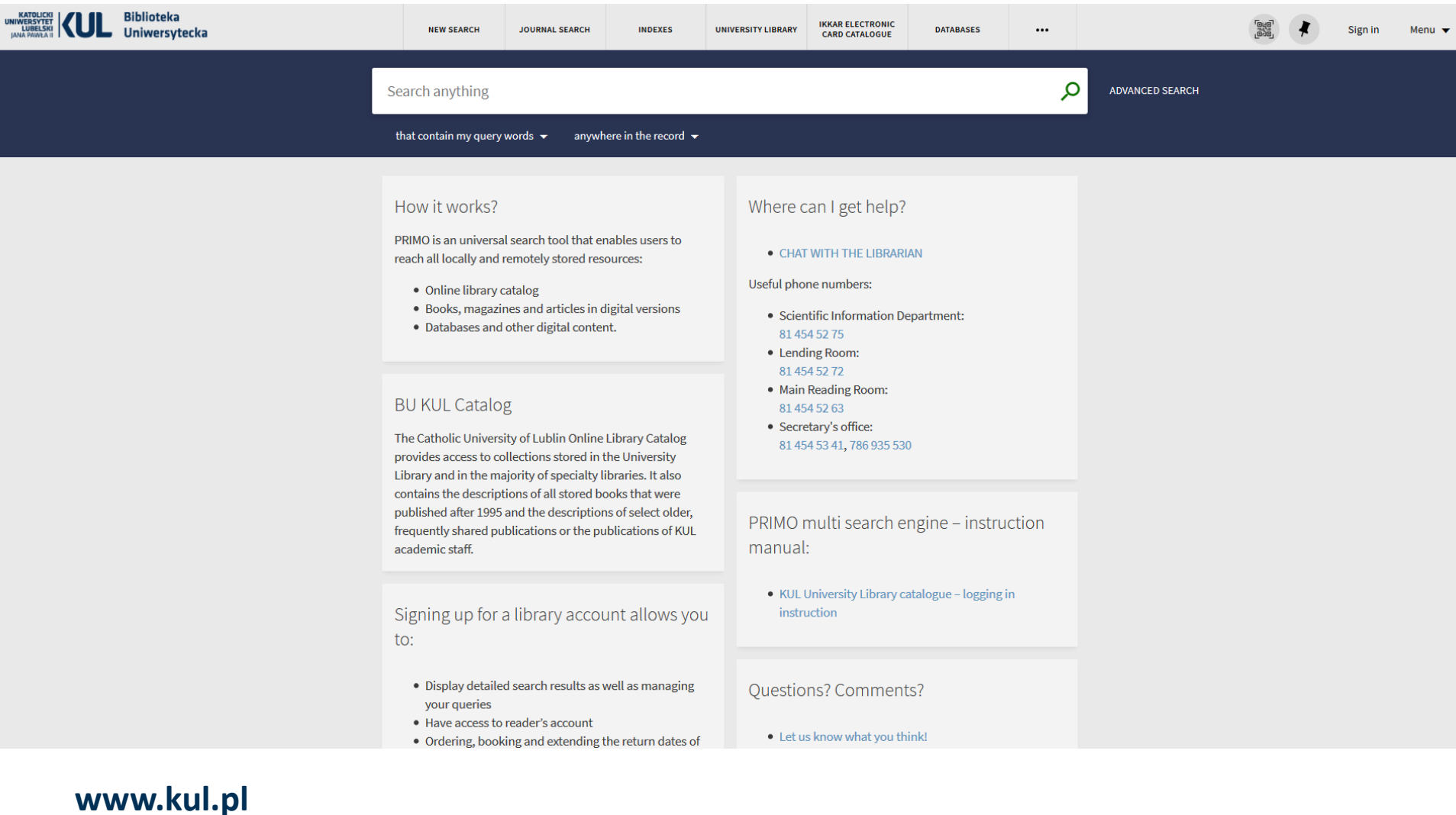

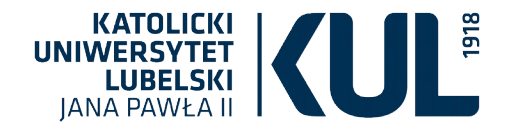

#### **Logging in instruction for KUL employees, students and doctoral students**

**Before the first logging into ExLibris Primo VE you have to change your password on e-KUL profile** 

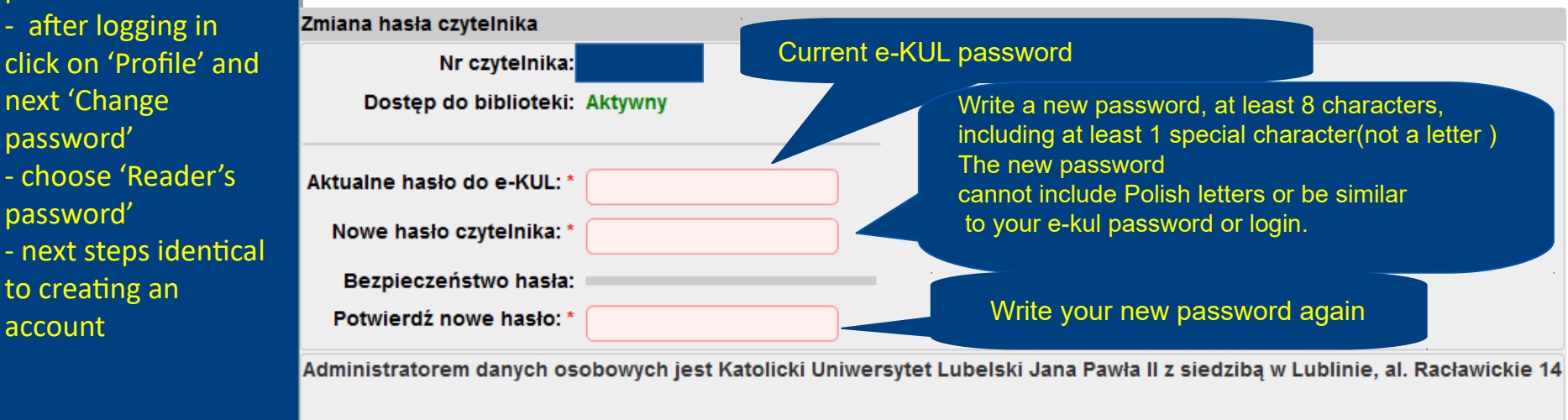

Zapoznałem się z Regulaminem korzystania ze zbiorów Biblioteki Uniwersyteckiej Katolickiego Uniwersytetu Lubelskiego Jana **TAK** Pawła II, akceptuję jego treść i zobowiązuję się do jego przestrzegania.

**⊘** Zmień hasło

Confirm the changes

#### **www.kul.pl**

 $\star$ 

Change of password:

next 'Change password'

password'

account

to creating an

Persons not affiliated with KUL that already have a library account and provided their email address will receive an email with a link that allows resetting their password in order to log in for the first time. Additional password changes are possible after logging in to Primo VE.

Persons not affiliated with KUL that do not have an account can set up one in Local Lending Room of KUL (Chopina Street 27) after obtaining the permission from the director of KUL University Library.

Persons that would like to browse selections locally will get their accounts set up in Reading Rooms.

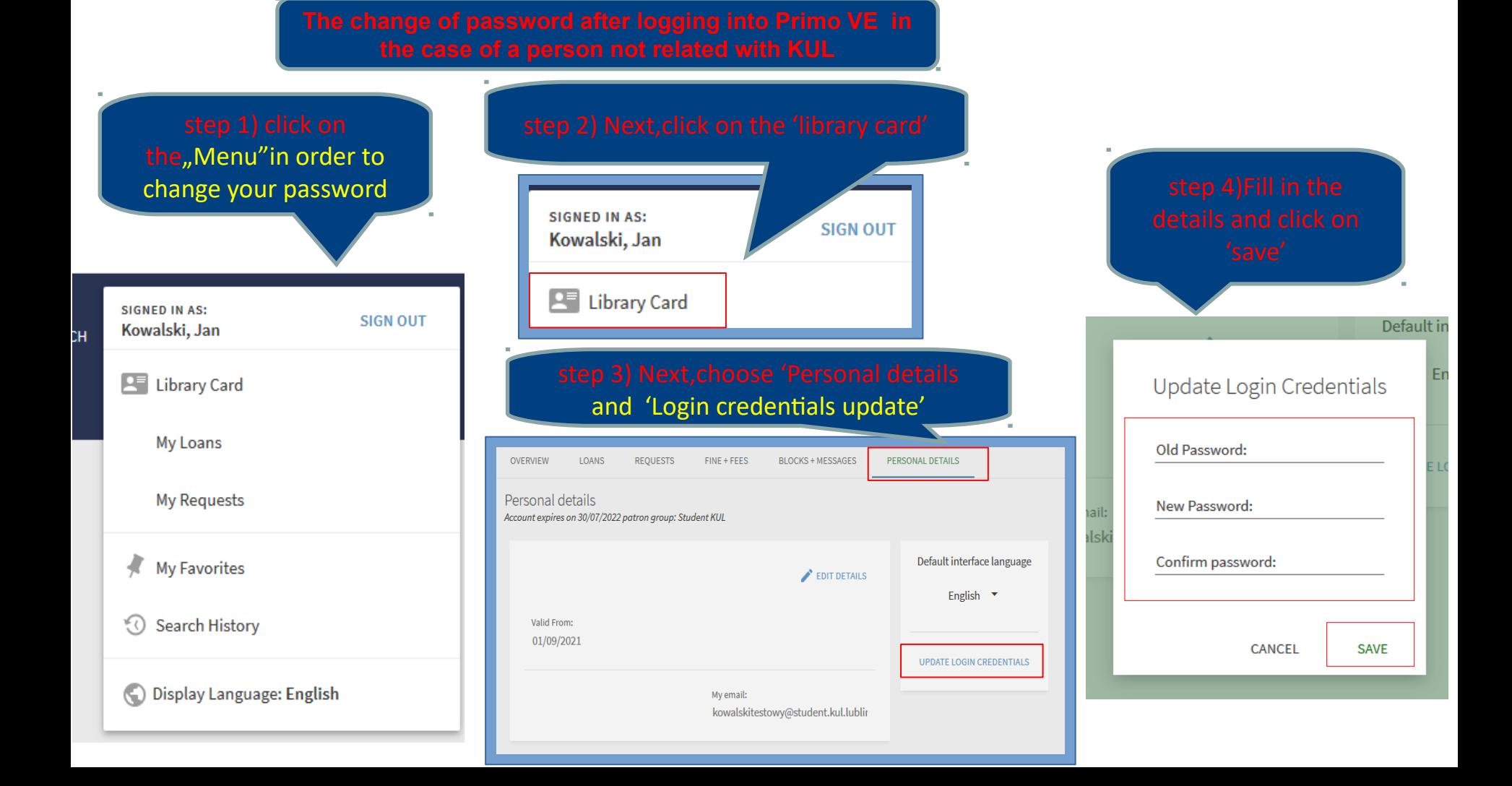

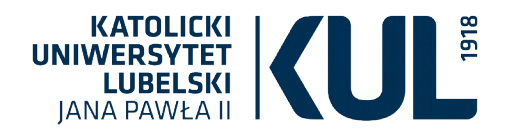

#### **There are two ways of logging in – via e-KUL i Primo VE**

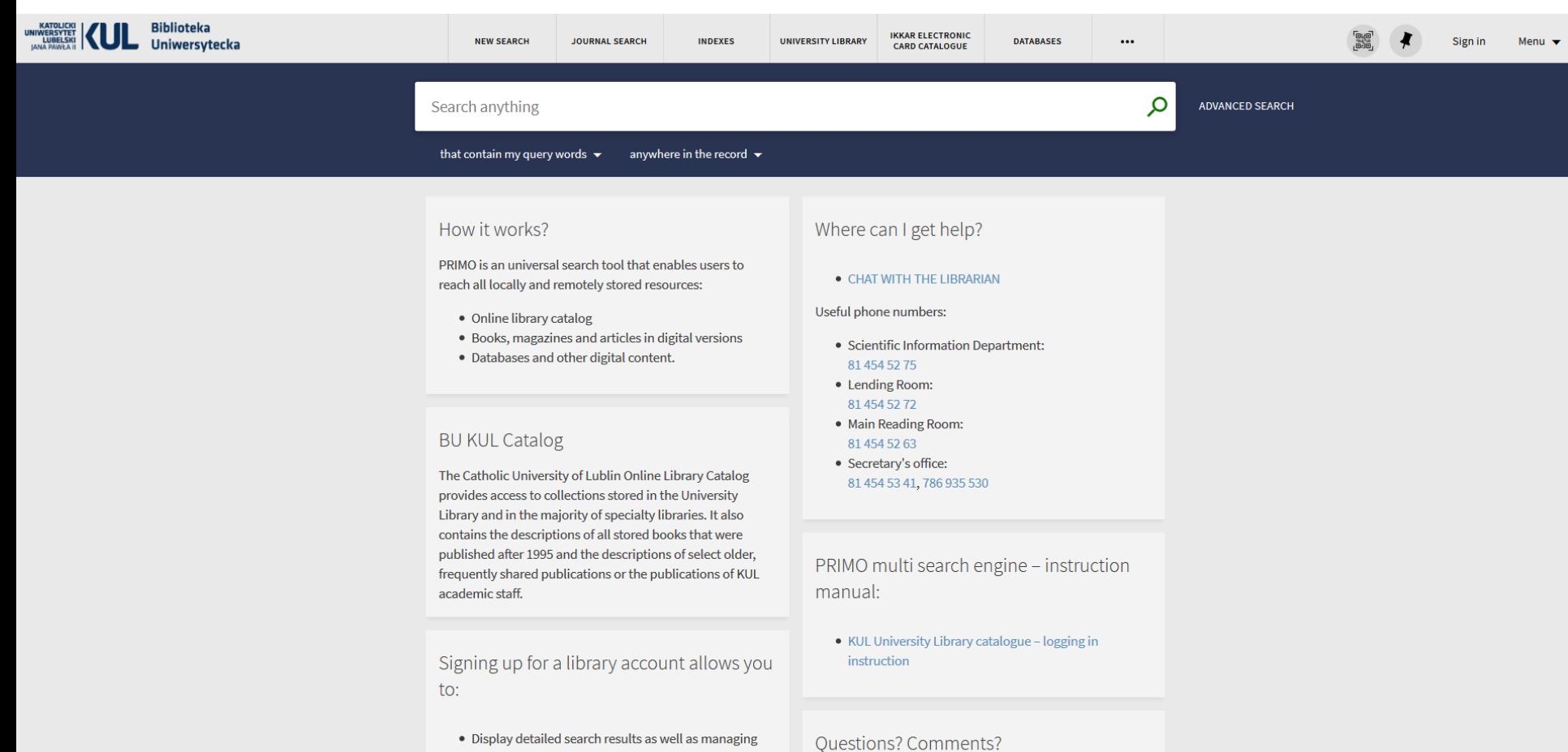

• Let us know what you think!

- your queries
- Have access to reader's account
- Ordering, booking and extending the return dates of

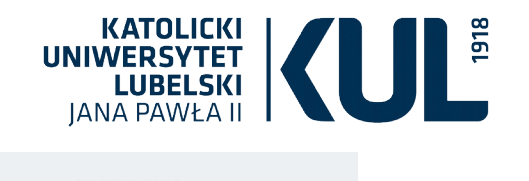

## **1. Logging in via e-KUL**

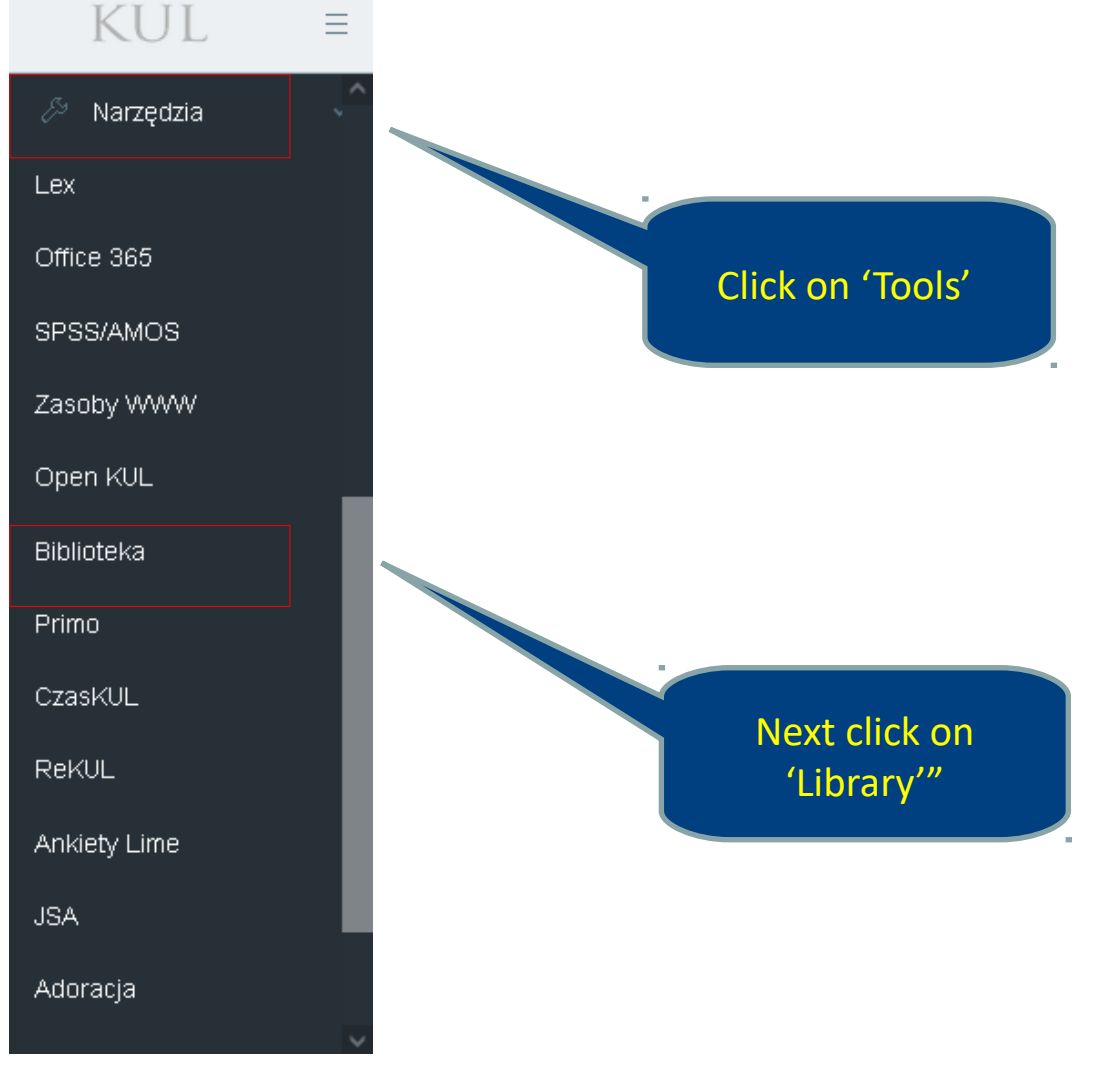

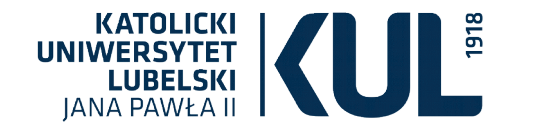

园

#### **2. Logging in via Primo VE**

Szukaj

**KATOLICKI**<br>
LUBELSKI<br>
LUBELSKI<br>
ANA BAWA A II **Biblioteka** Uniwersytecka **IANA PAWŁA II** 

STRONA GŁÓWNA KATALOGI ODDZIAŁY REGULAMINY FORMULARZE

www.bu.kul.pl Aktualności Wypożyczalnia: 81 454 52 72 Informacja Naukowa: 81 454 52 75 **BIBLIOTEKA** Wystawa o Kard. Sekretariat: 786 935 530 e-mail: sekbibl[at]kul.pl, infnauk[at]kul.pl Stefanie Wyszyńskim KUL ▶ Biblioteka ▶ Aktualności Biblioteka Cyfrowa Multiwyszukiwarka Primo Bazy danych Wszystkie zasoby | Katalog Biblioteki Zasoby elektroniczne Biblioteka Cyfrowa Szukaj Zasoby Cennik usług bibliotecznych Zapytaj bibliotekarza Aktualności Logging into Projekty W dniach 12-13 lipca Biblioteka Uniwersytecka KUL będ ExLibris Primo VEAntykwariat **Szanowni Czytelnicy!** Prace doktorskie  $t$  on-line  $z$ W związku z wdrożeniem nowego systemu bibliotecznego Alma wraz z otekarzem Lubelska Biblioteka multiwyszukiwarką Primo VE w dniach 12-13 lipca 2021 r. Biblioteka Główna oraz Biblioteki Specjalistyczne będą nieczynne. Wirtualna Zamawianie w katalogu komputerowym zostanie wyłączone w sobotę 10 lipca o ExLibris O Bibliotece godz. 12. Primo Central W dniach 11-13 lipca dostępny będzie wyłącznie podgląd katalogu biblioteki, bez Multiwyszukiwarka Biblioteki specjalistyczne możliwości wykonywania jakichkolwiek operacji. PRIMO

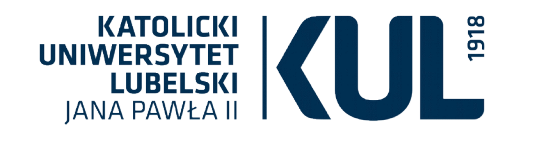

**You can also log into ExLibris Primo VE by introducing to the search engine the following: katalog.kul.pl**

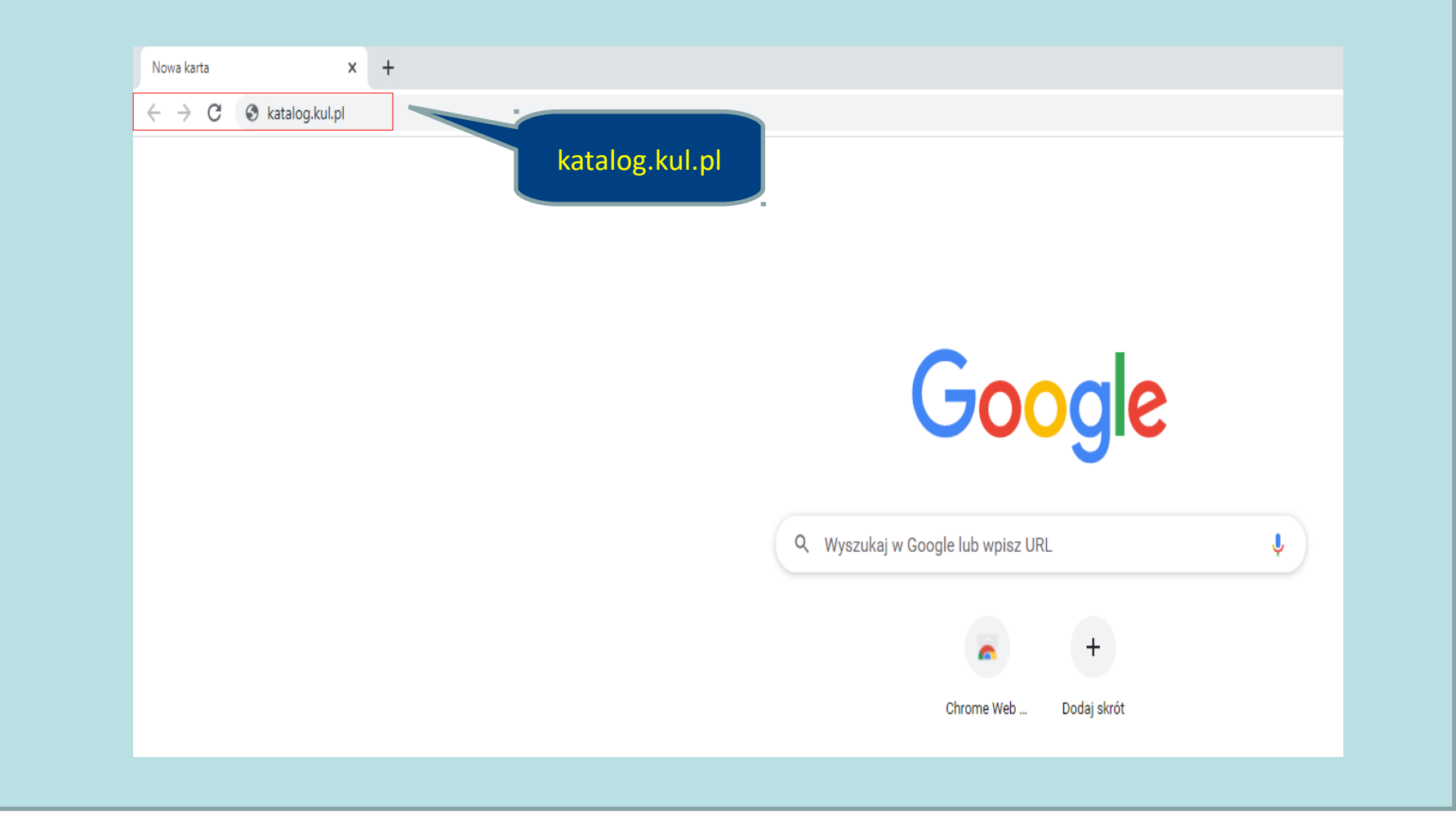

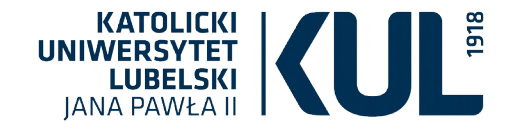

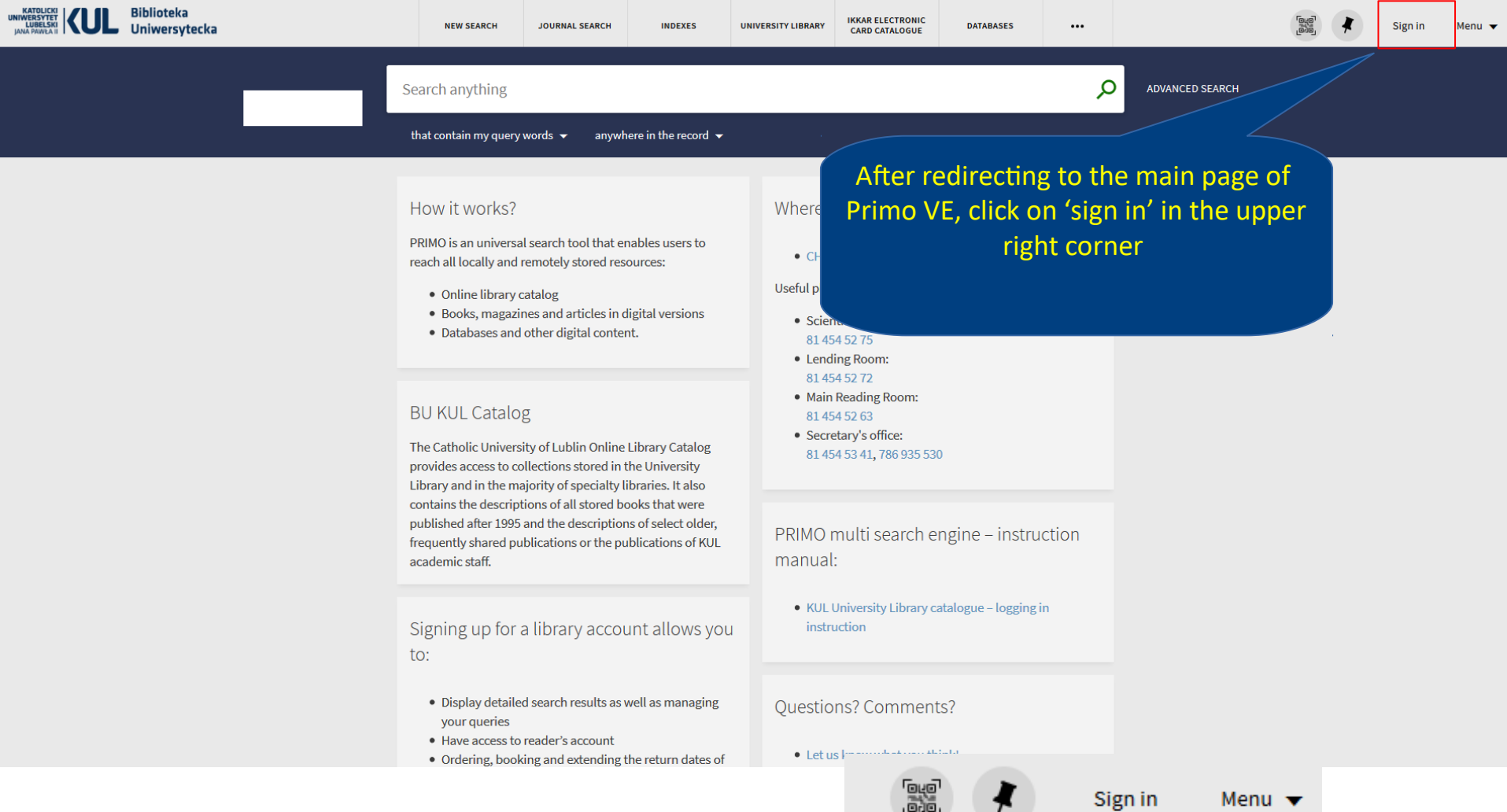

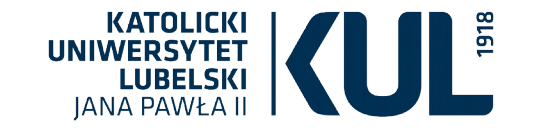

#### **After clicking on 'log in' you are redirected to login window**

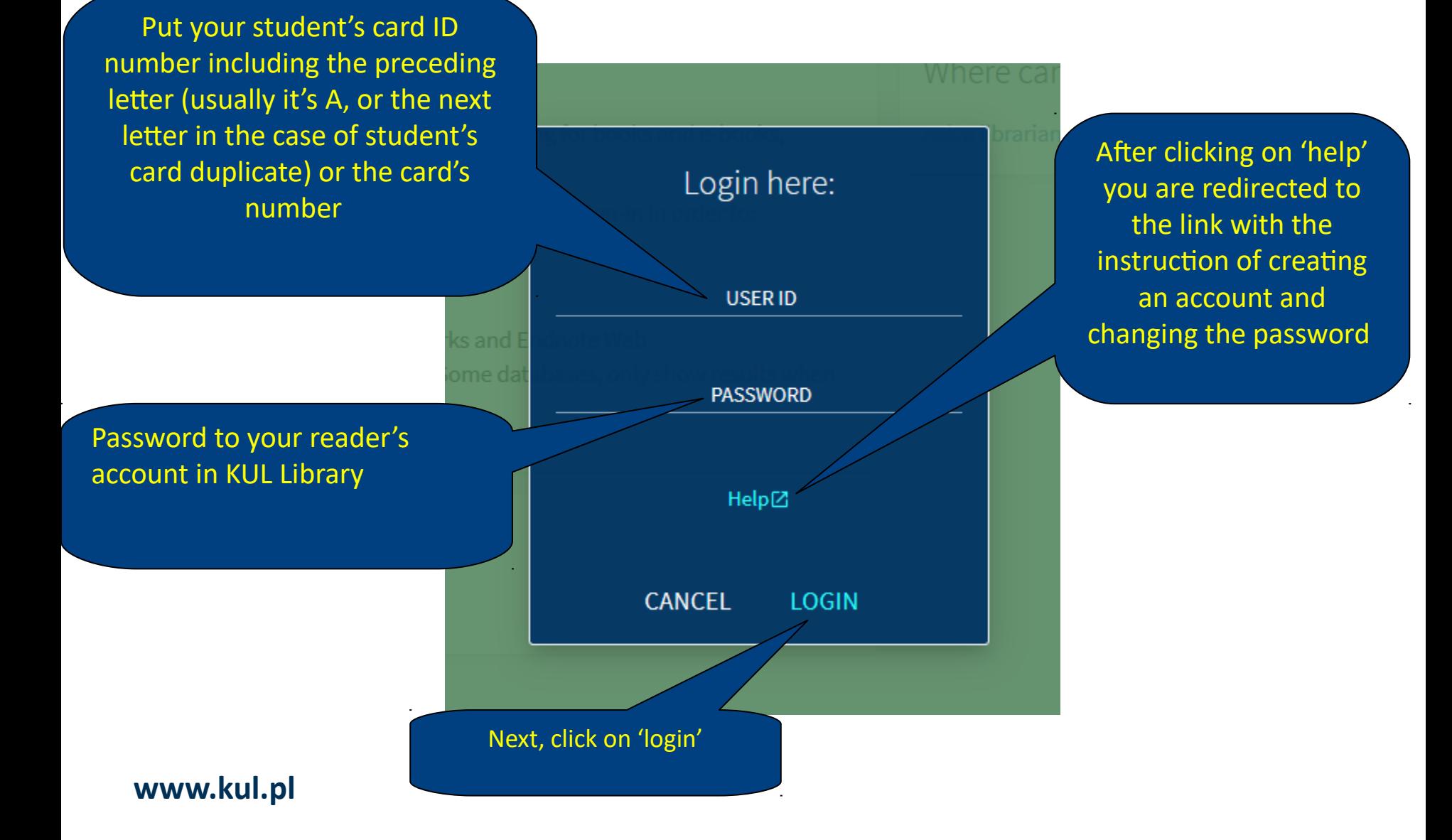

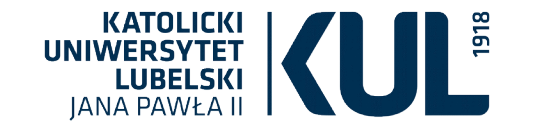

#### **After logging in you are on the main page of Primo VE**

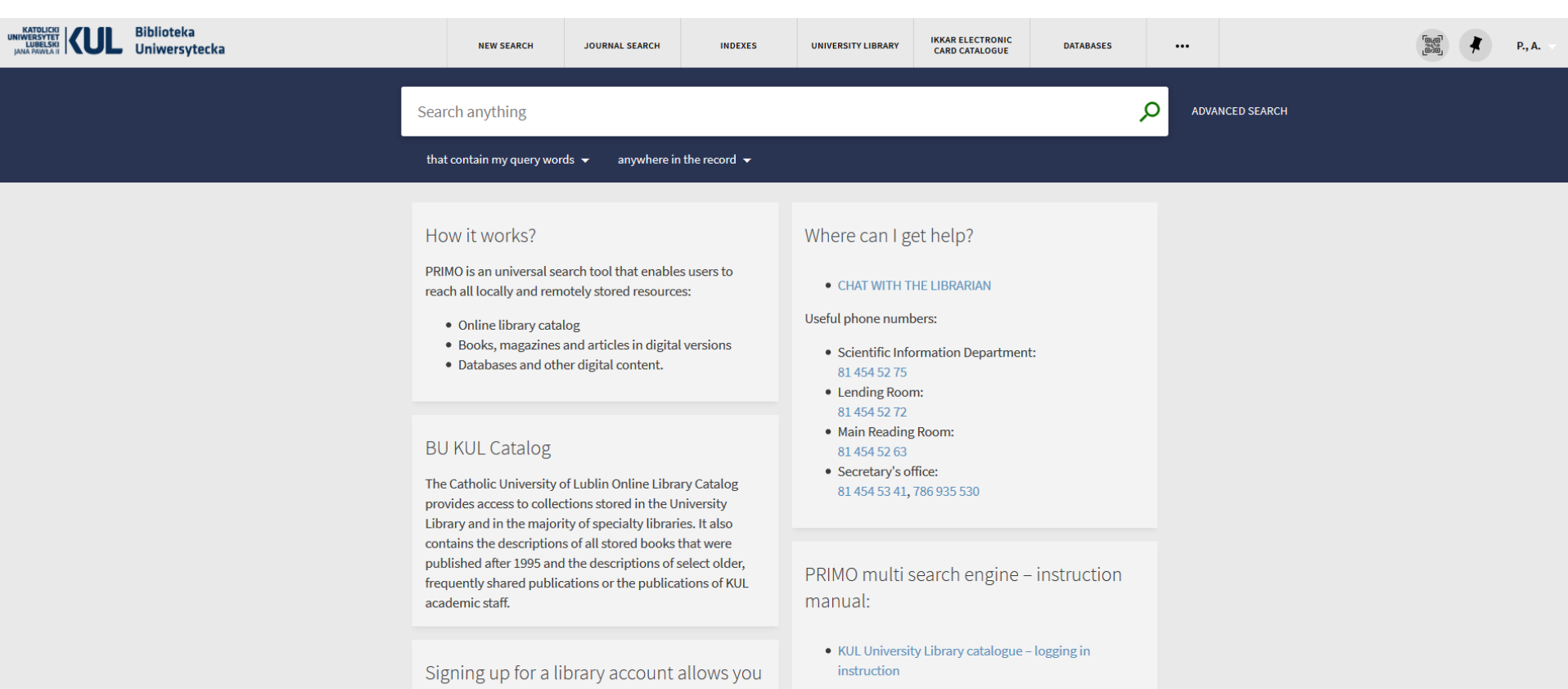

- · Display detailed search results as well as managing your queries
- Have access to reader's account

to:

• Ordering, booking and extending the return dates of

Questions? Comments?

• Let us know what you think!

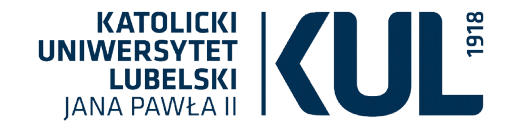

#### **Ordering books**

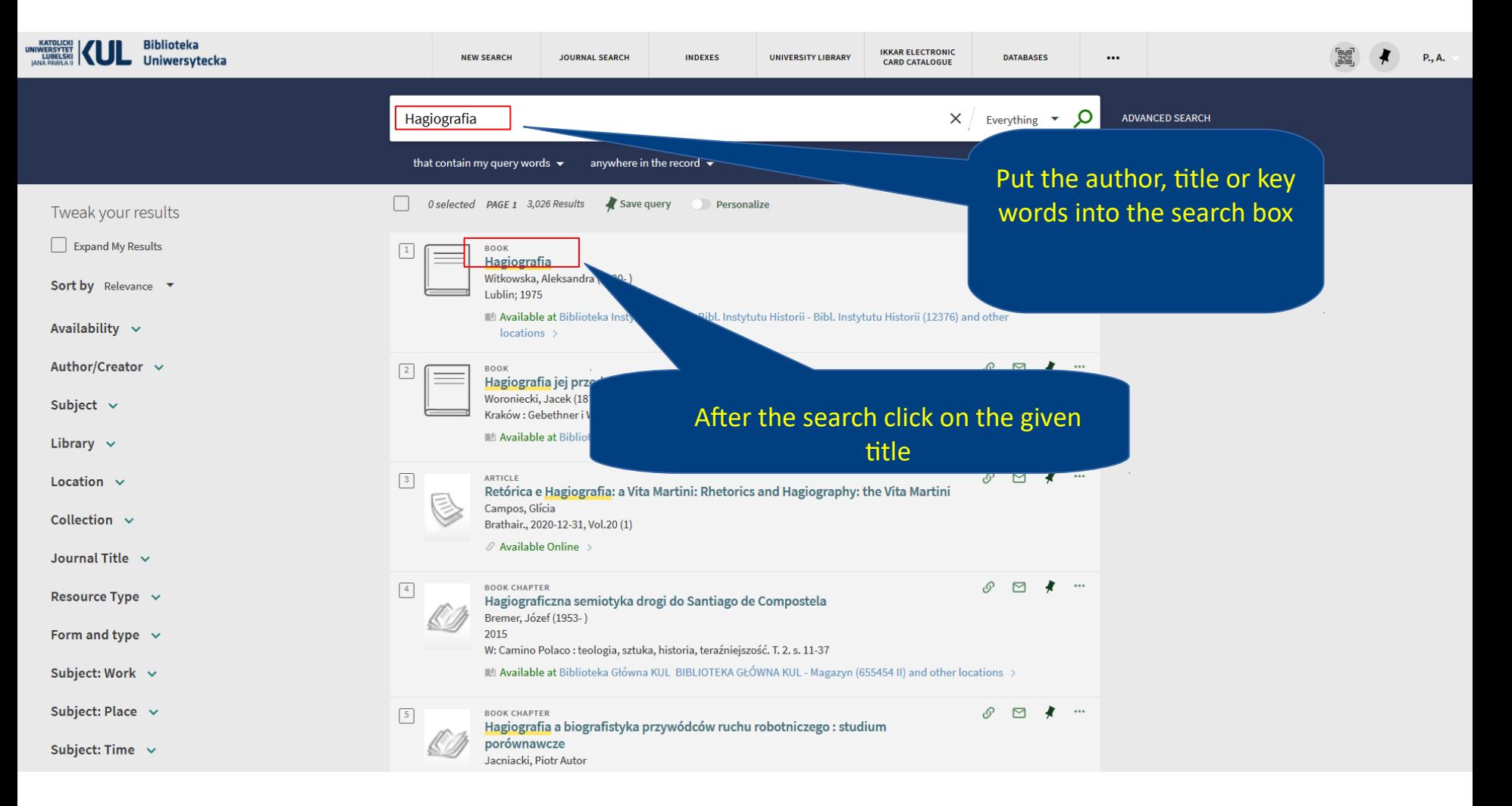

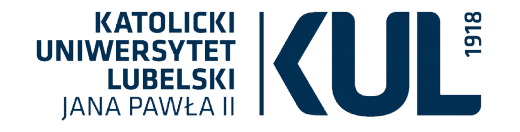

#### **Copy record page**

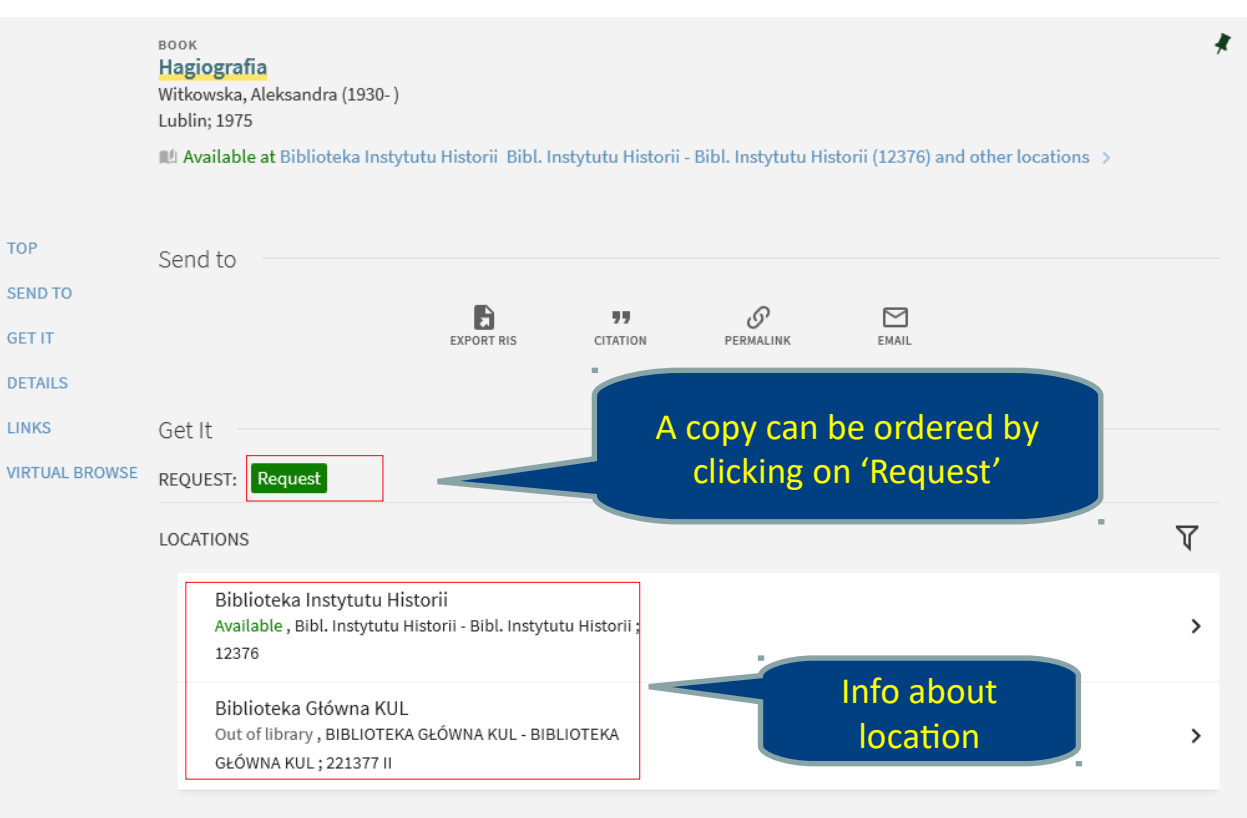

#### **www.kul.pl**

#### Details Info about the Hagiografia title,author,publisher, Creator Witkowska, Aleksandra (1930-) > Publisher Lublin publication date **Creation Date** 1975 ,format and the Format S. 339-357; 24 cm. Uwaga dot. języka Streszcz. fr. sourcePolish Language Library Catalog Source

Title

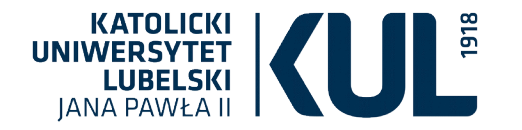

#### **Request form**

Ordering the copy you have to specify the pickup location (e.g Local Lending Room KUL Main Library . Elements marked with a red star are obligatory

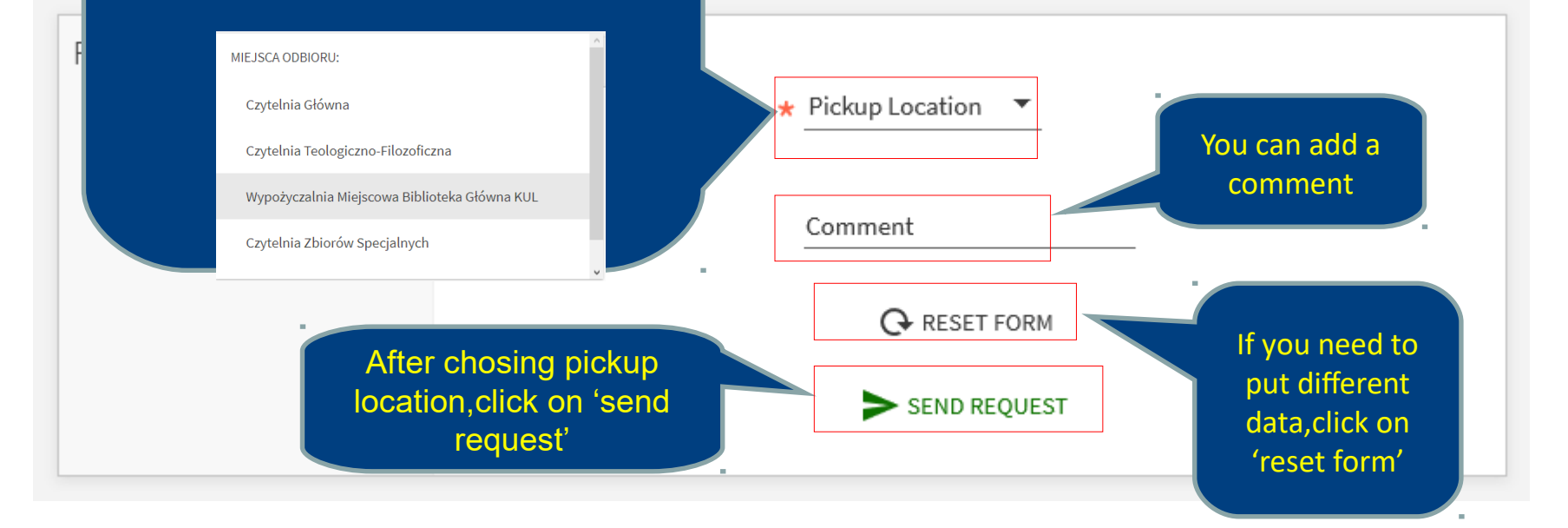

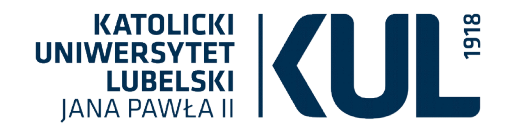

#### After the correct book order you will see the following feedback

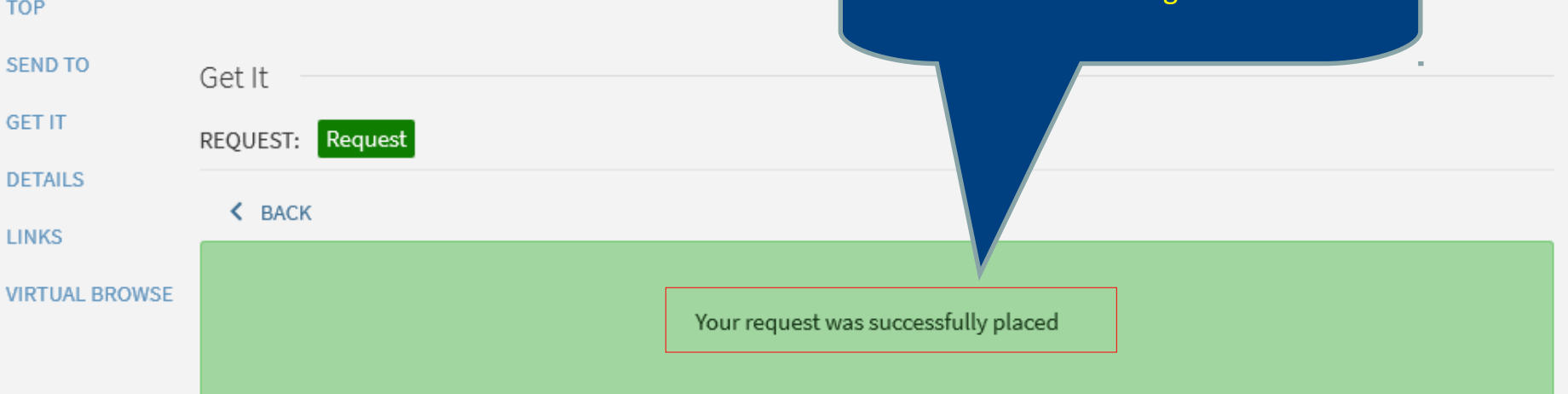

Details

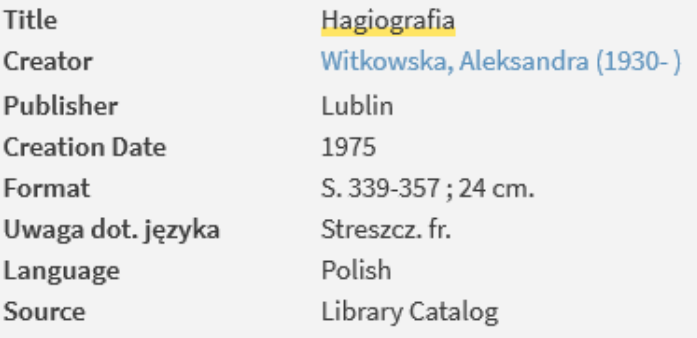

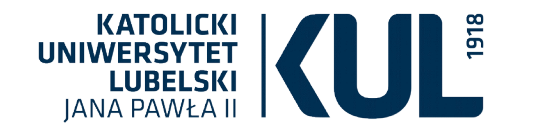

#### **Information available after clicking on the 'Library card'**

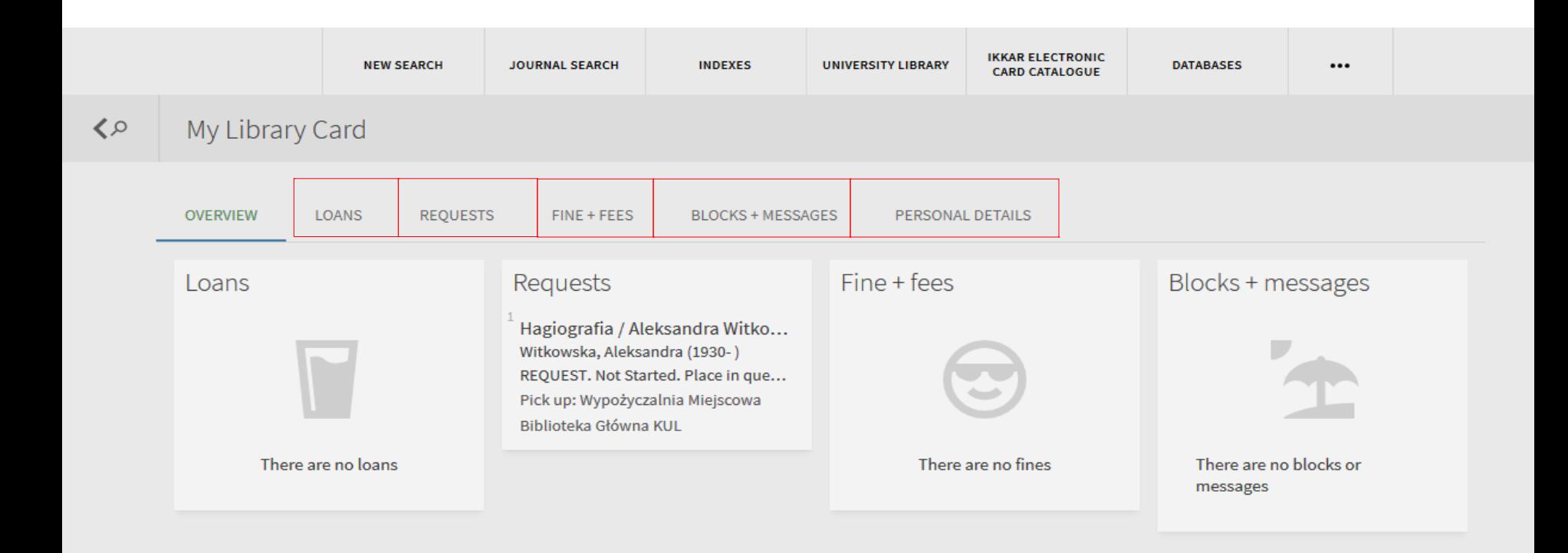

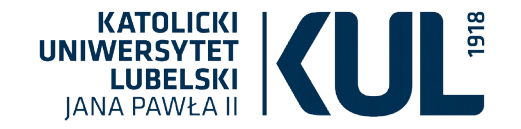

#### **Book prolongation**

In order to prolong a book you have to click on the menu in the upper right corner

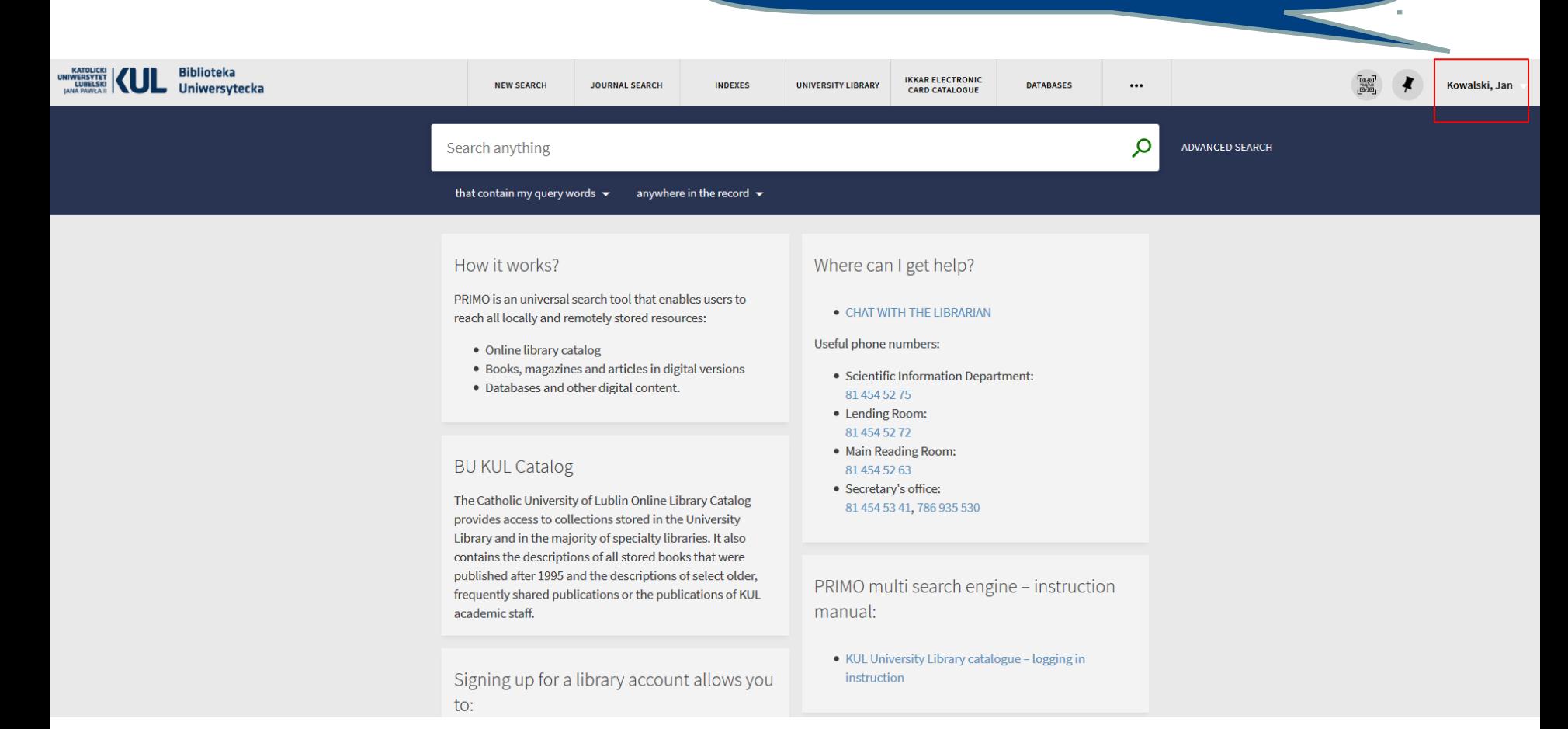

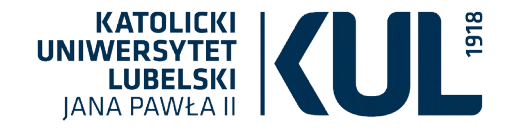

KATOL<br>UNIWERSY<br>LUBEI<br>IANA PAW

#### Click on the 'Library card'

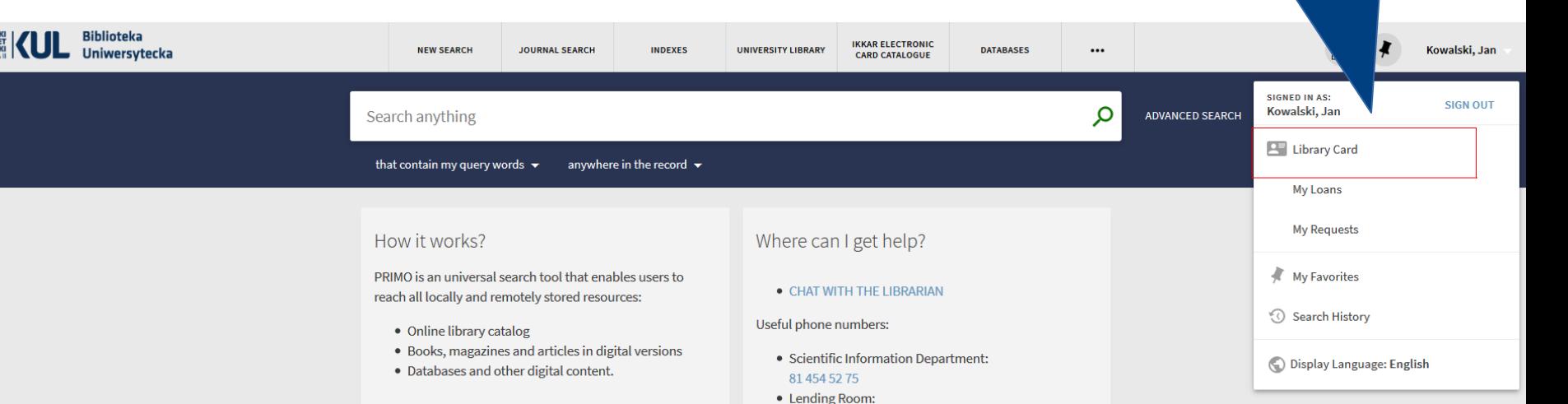

81 454 52 72 • Main Reading Room:

81 454 52 63 • Secretary's office:

instruction

manual:

81 454 53 41, 786 935 530

PRIMO multi search engine - instruction

• KUL University Library catalogue - logging in

#### **BU KUL Catalog**

The Catholic University of Lublin Online Library Catalog provides access to collections stored in the University Library and in the majority of specialty libraries. It also contains the descriptions of all stored books that were published after 1995 and the descriptions of select older, frequently shared publications or the publications of KUL academic staff.

Signing up for a library account allows you to:

- · Display detailed search results as well your queries
- Have access to reader's account
- Ordering, booking and extending the

#### You can also click on 'My book loans'

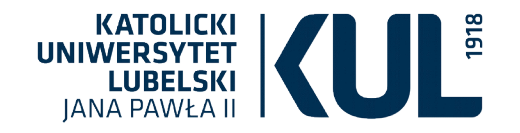

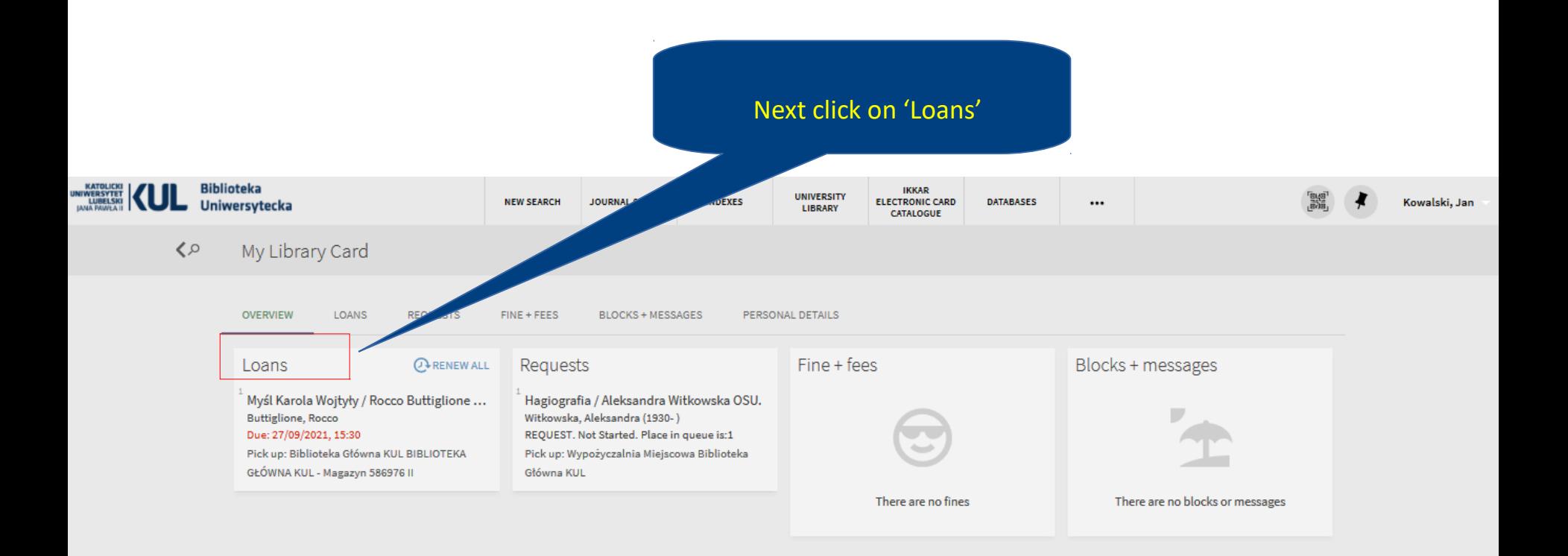

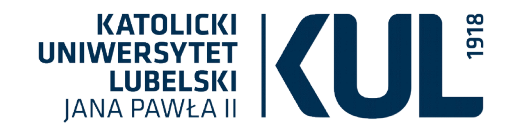

#### Next click on 'Renew'

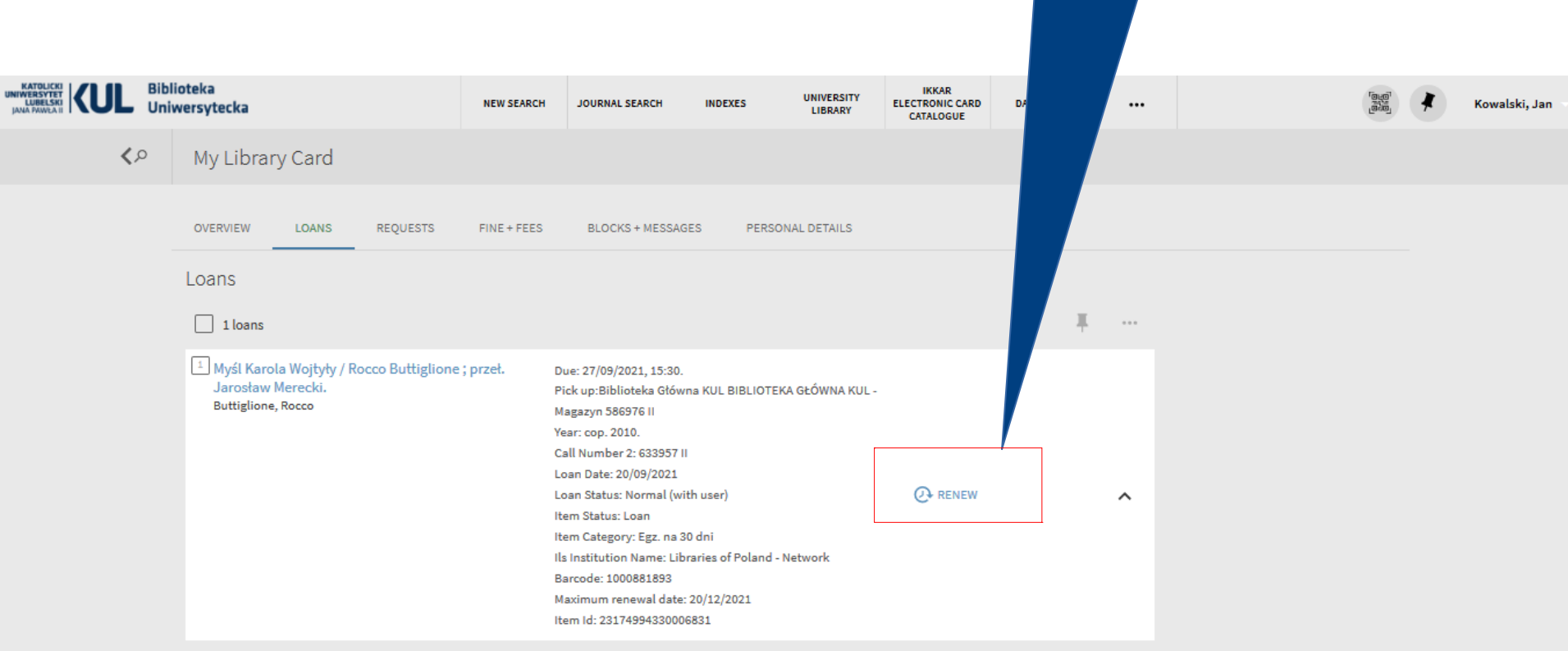

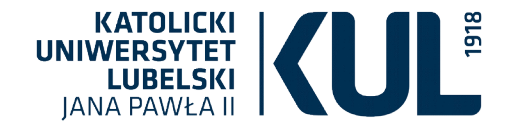

#### **Ordering a journal**

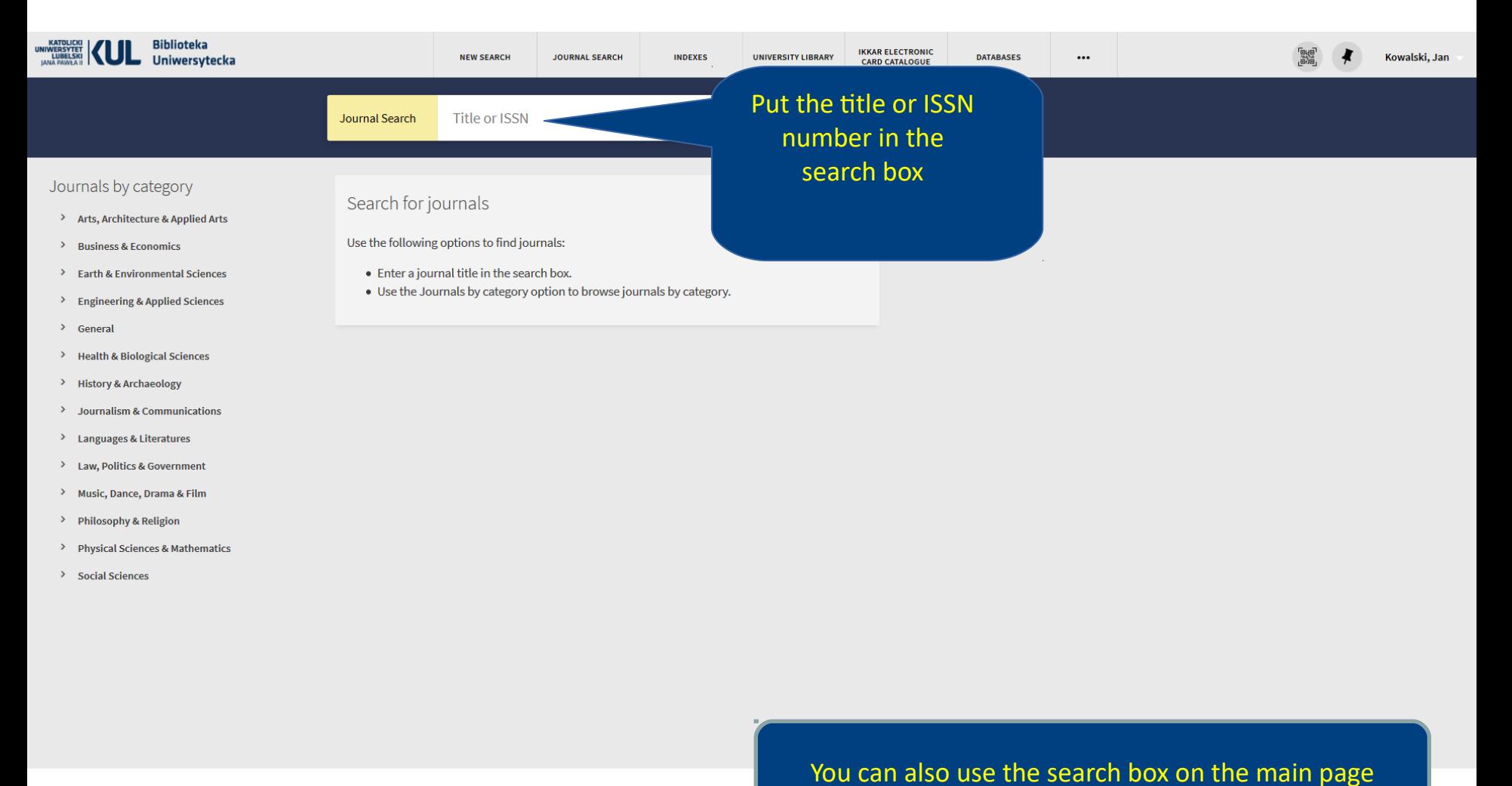

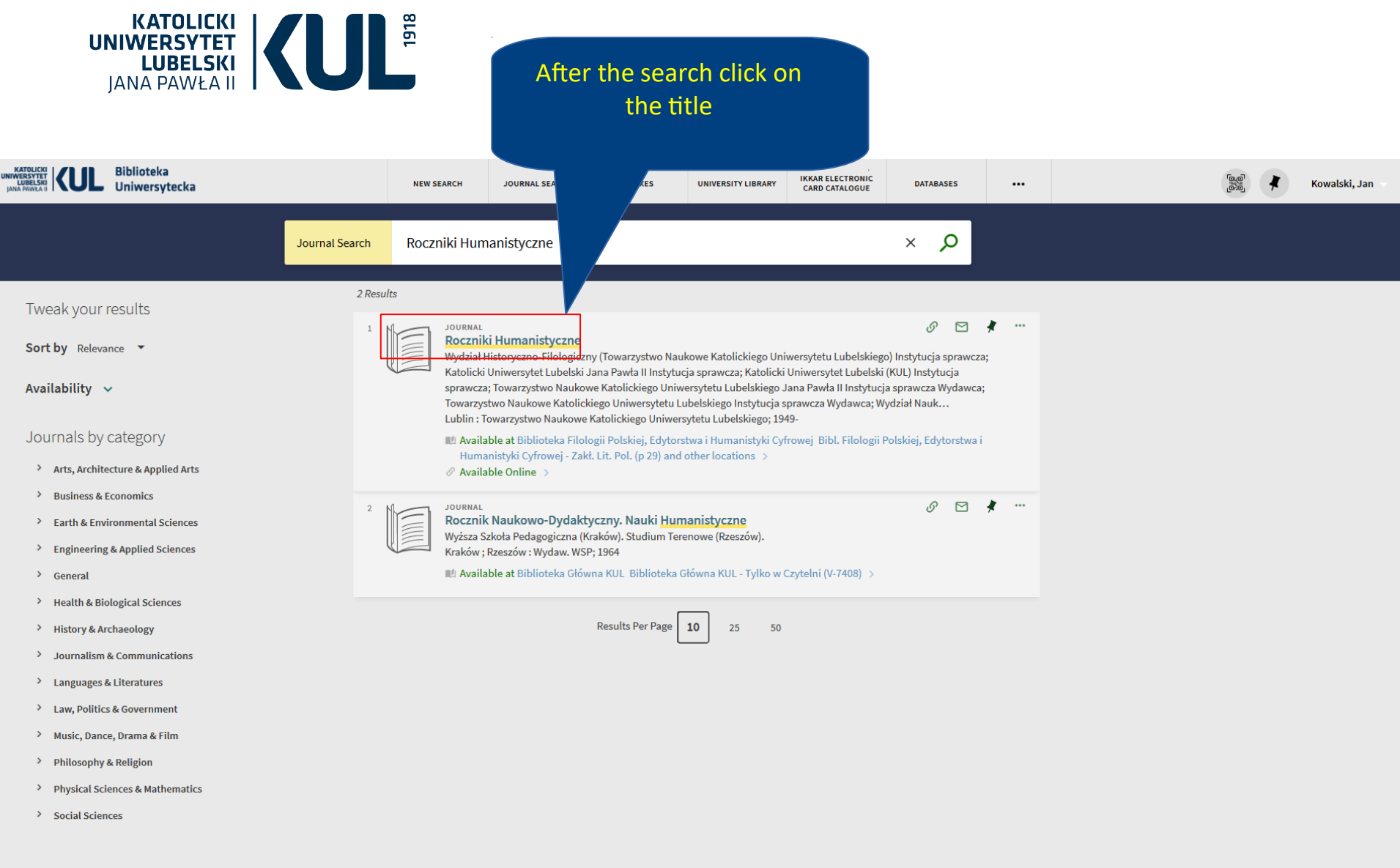

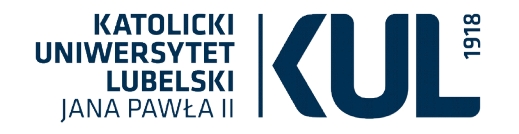

#### **ATTENTION! You can borrow journals only to the Reading Rooms**

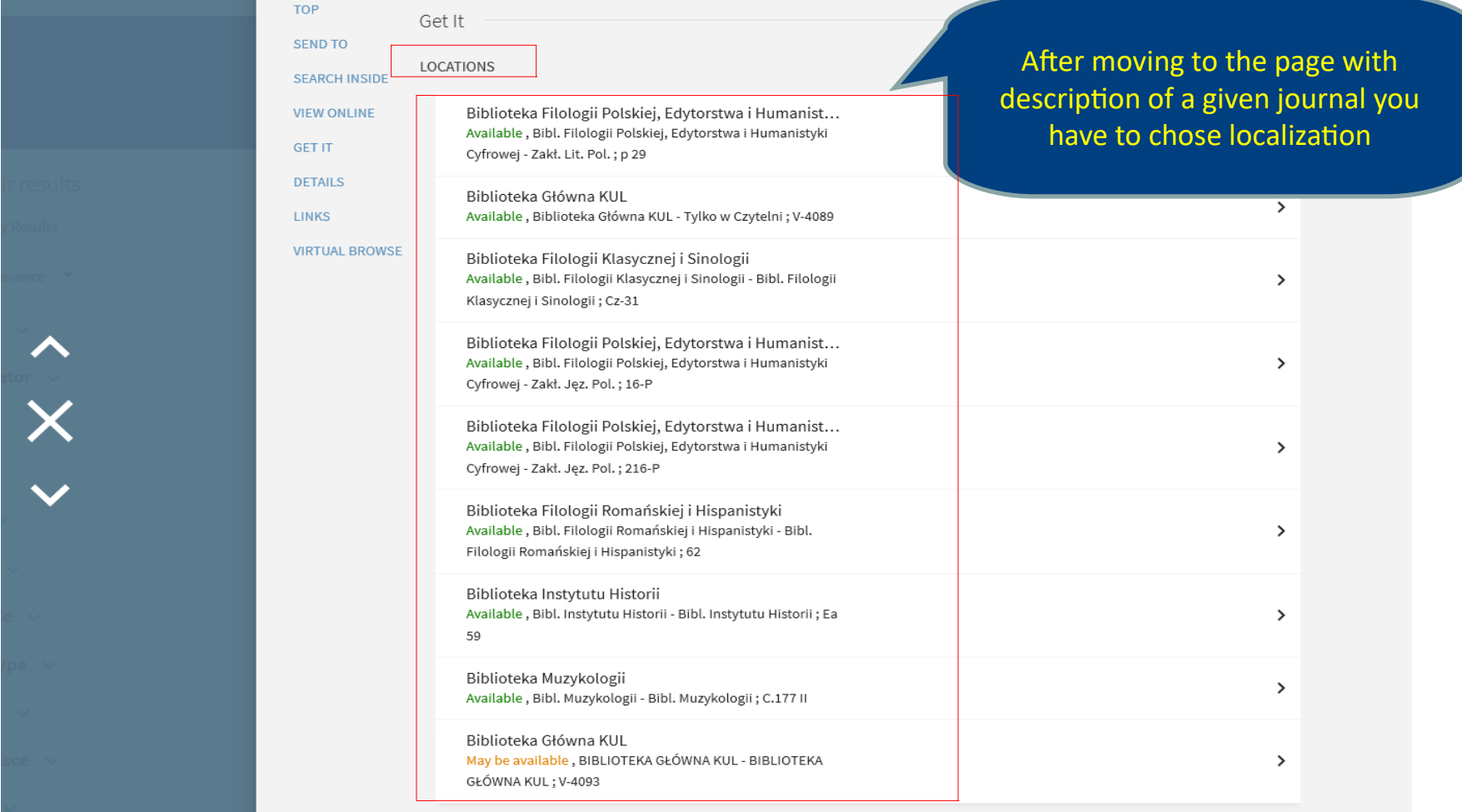

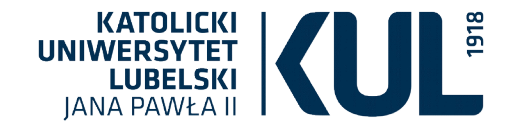

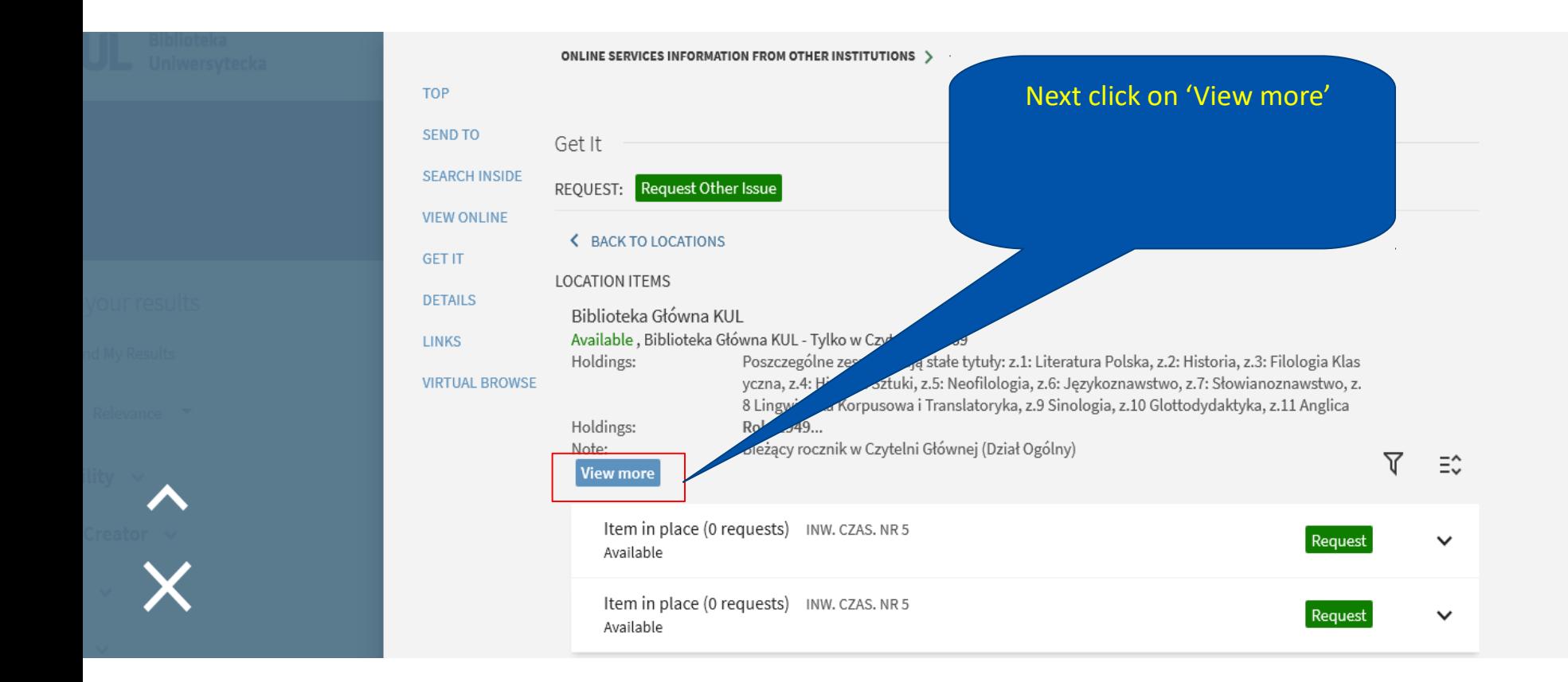

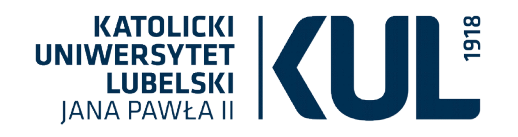

Localization and journal call number

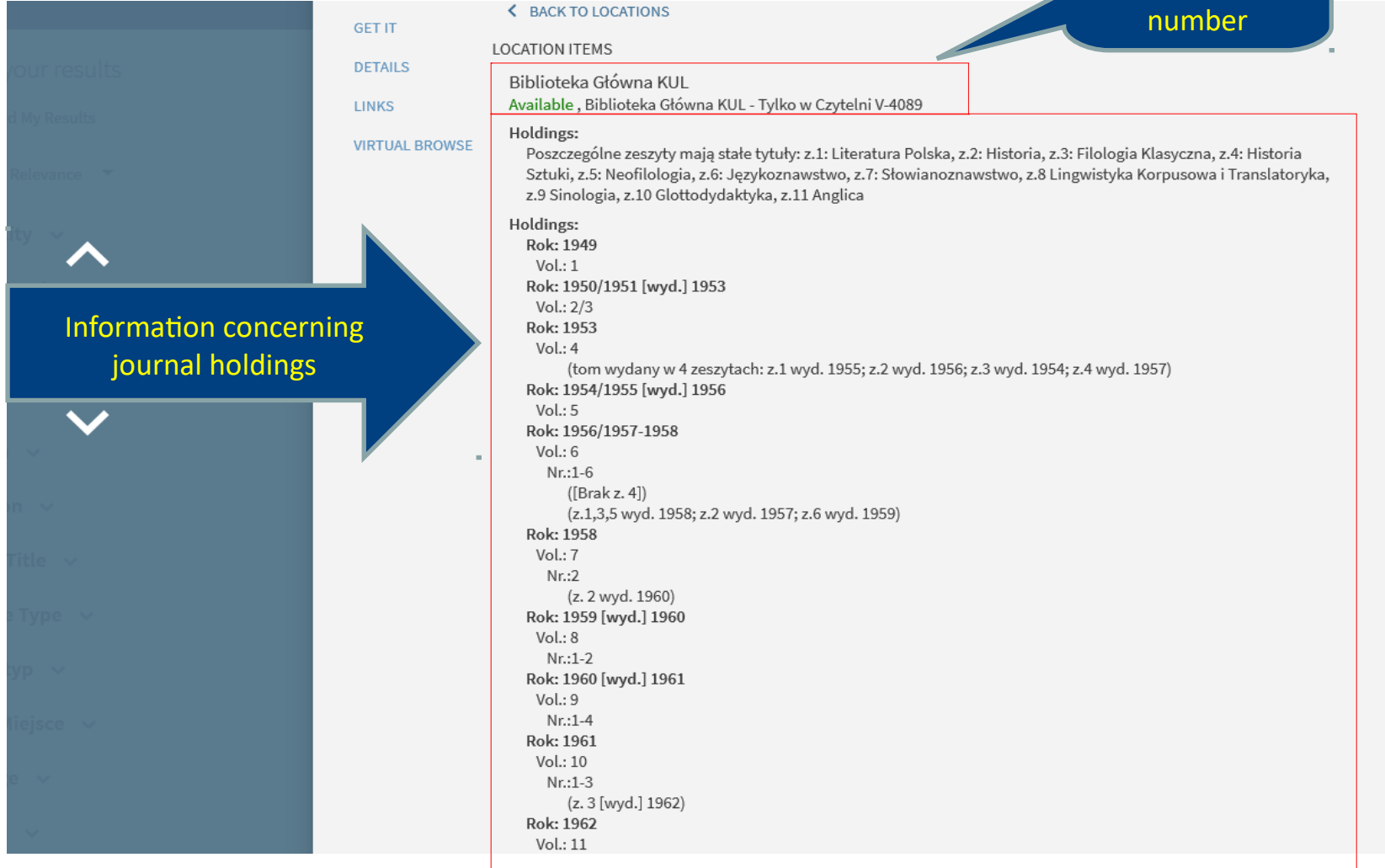

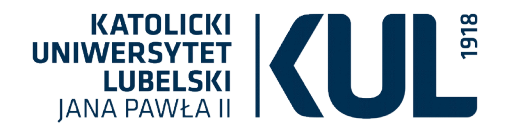

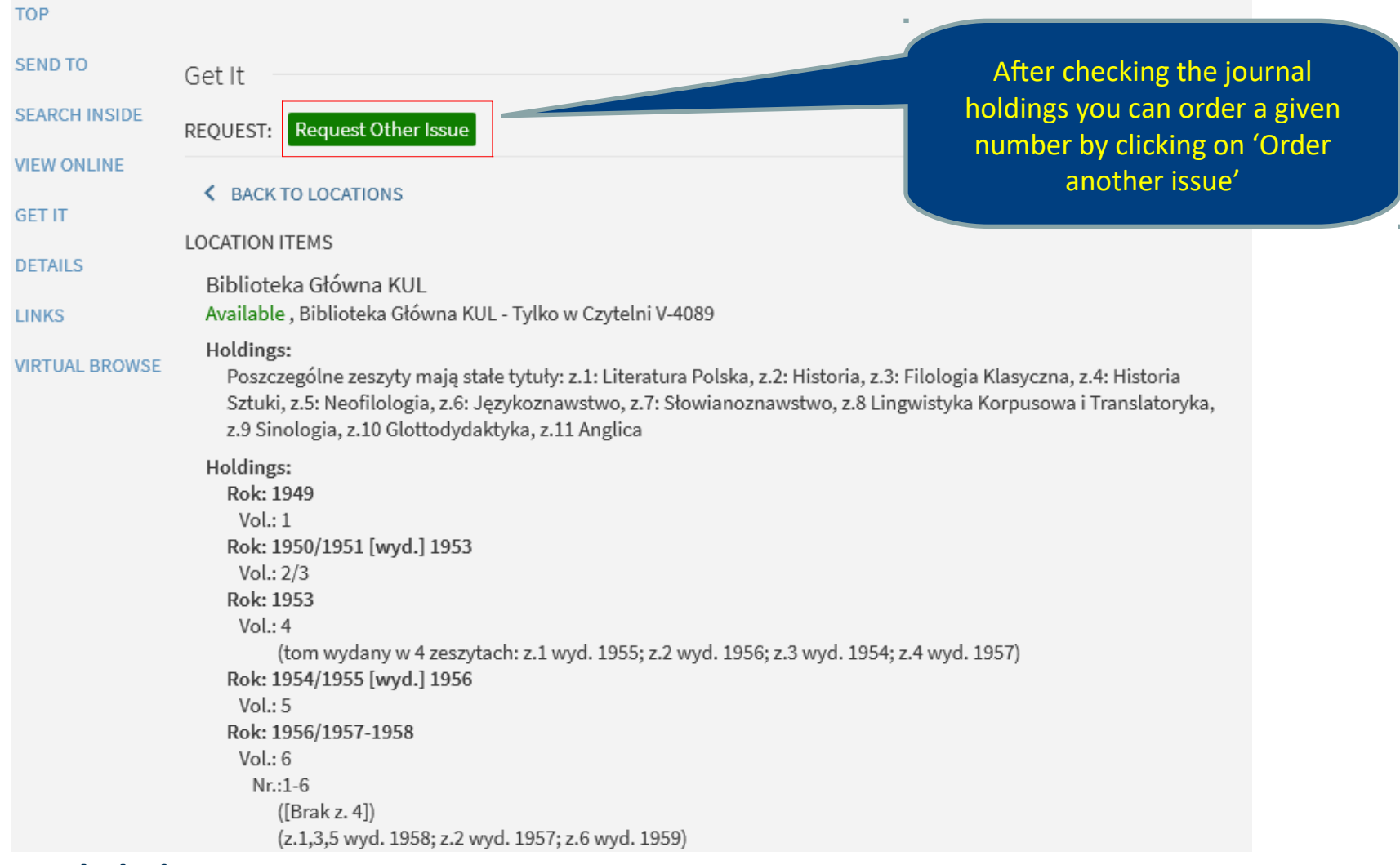

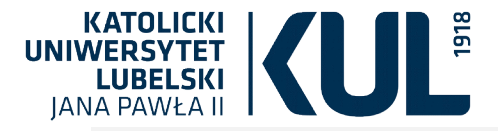

#### **Journal request form**

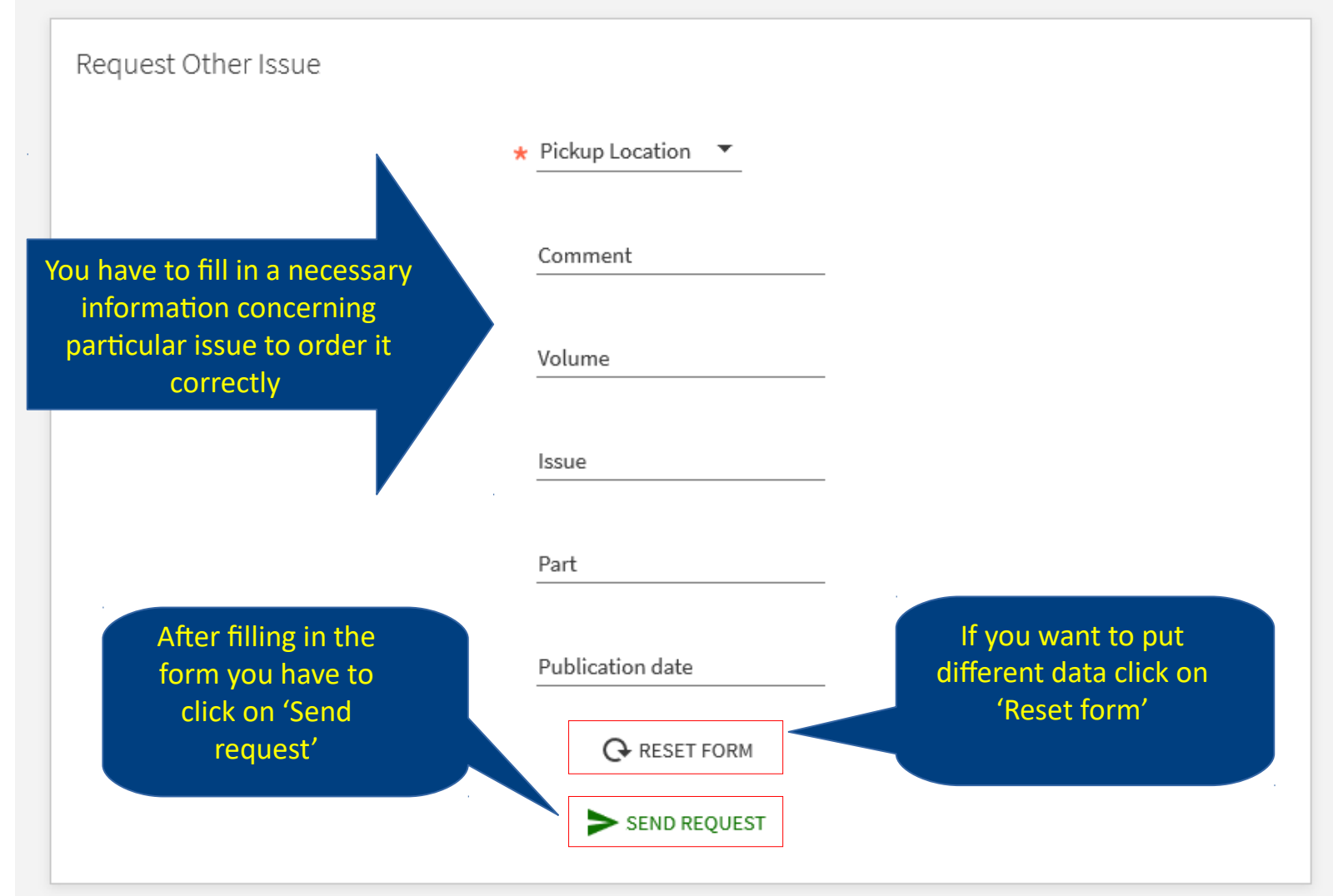

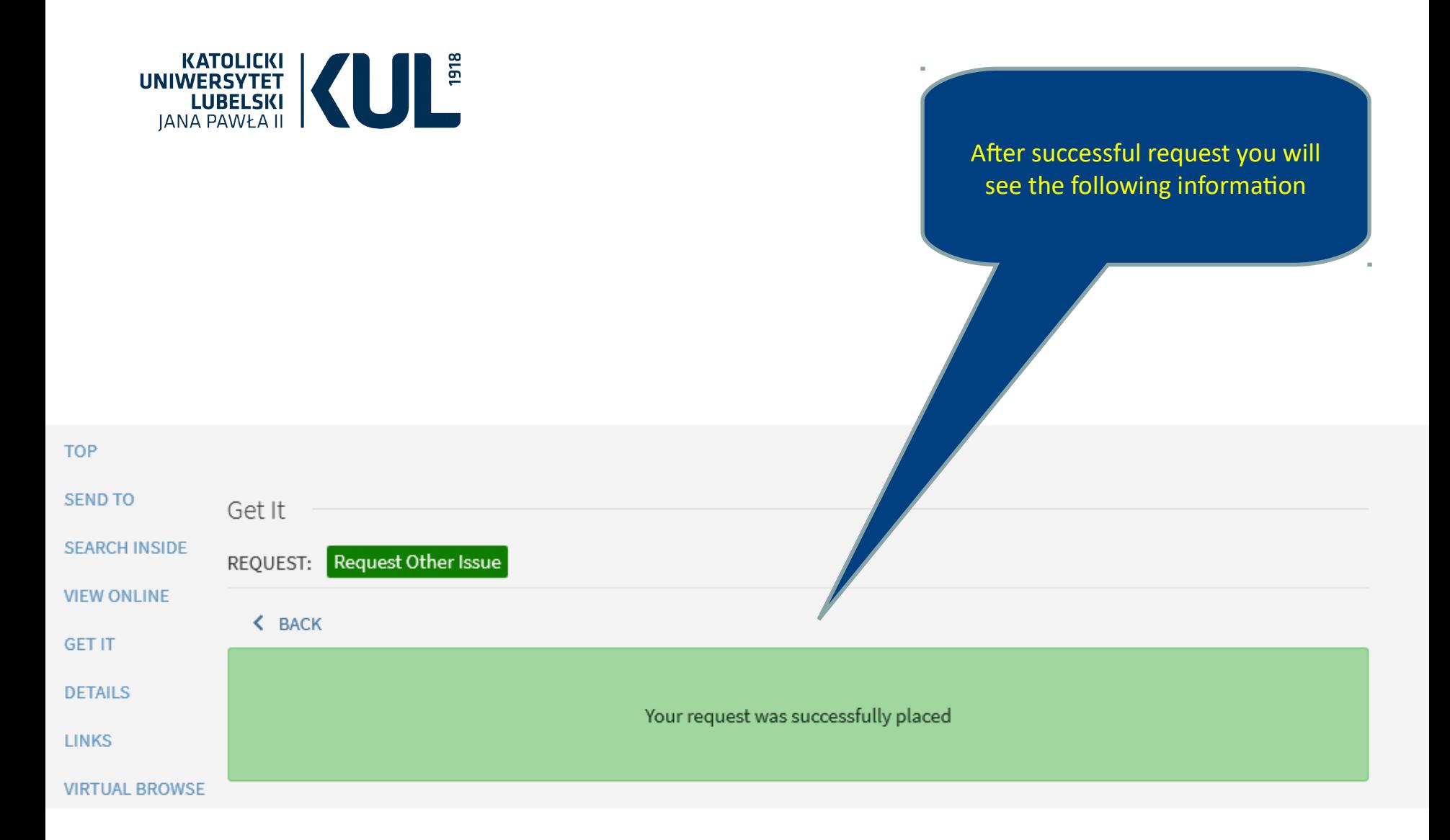

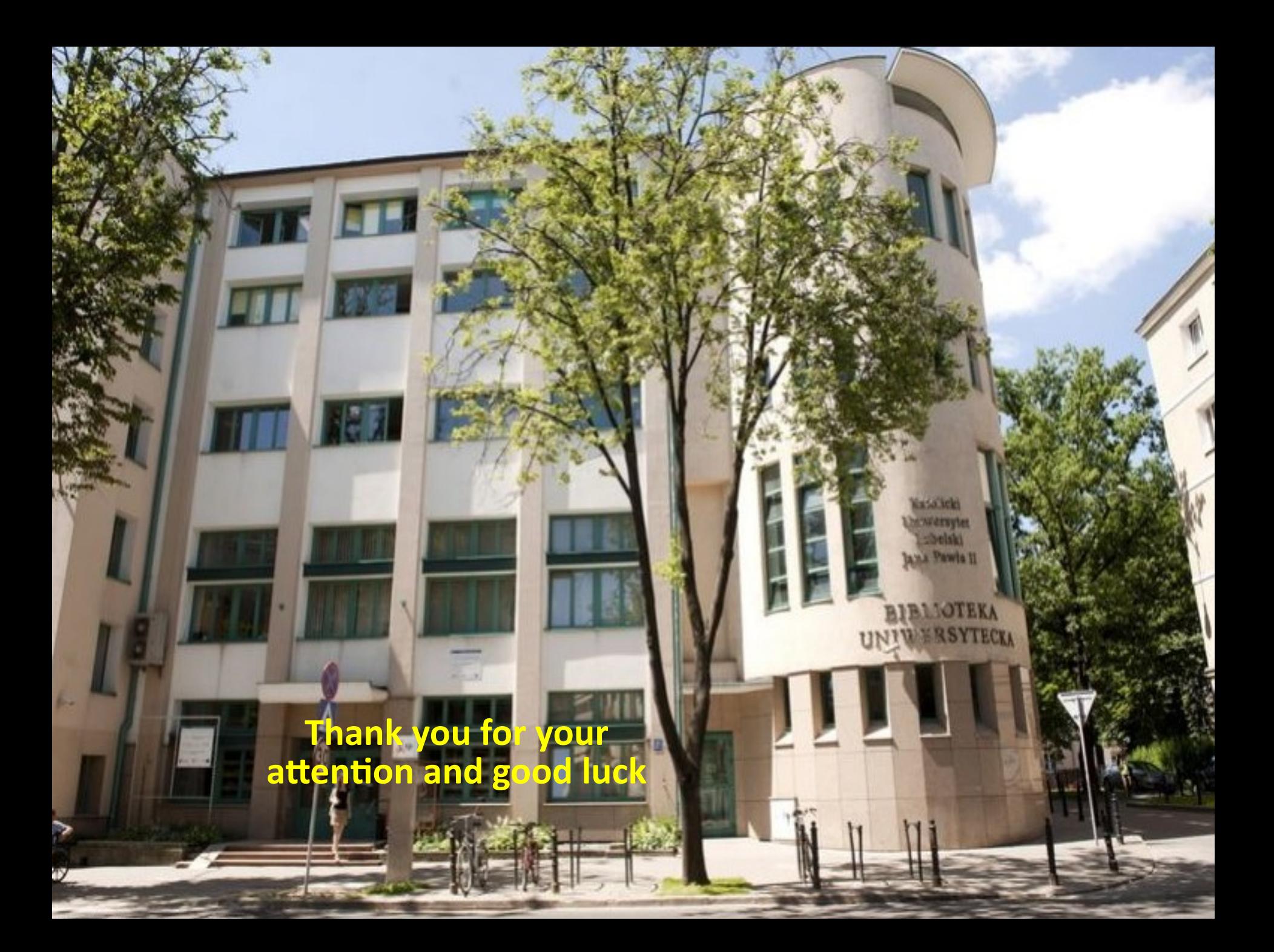